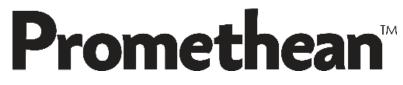

#### ActivPanel & ActivConnect G Training Handout

# ActivPanel Care

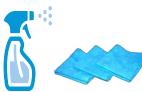

Use a 100% cotton cloth or micro-fiber cloth for cleaning. Do not use volatile solvents to clean the ActivPanel. Only lightly dampen fabric to avoid malfunction and possible damage to electronic components.

### Connections

An HDMI cable and a USB touch cable must be connected to your computer & ActivConnect G to enable vision, touch and sound.

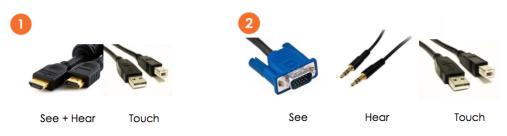

# **Control Panel**

The actions that can be performed from the control panel of your ActivPanel are also available on your remote.

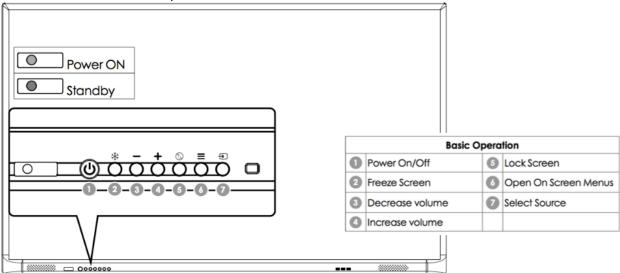

# Front Panel Interface

Your computer and ACG can be connected to the side panel interface, which will make the cables plugged into the panel less visible. However, you may choose to quickly connect a device to the front of the panel.

1 – USB (useful for plugging in USB keyboards and mouse)

- 2 HDMI
- 3 USB touch

# Annotating (connected to your computer)

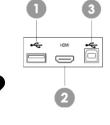

- Touch, pen, or any other object that will not harm the exterior can be used to write on your panel if you are in a program that has an inking tool (ActivInspire, ClassFlow, Smart Notebook, Powerpoint, etc.)
- If you want to have ink over a webage download Paint for Web from the Chrome Web Store. Some windowns computers have a program that allows you to annotate over anything on the web (Microsoft Edge).
- The desktop annotate feature can be used in ActivInspire to take a screen shot over anything on your desktop and then you will have the ability to annotate.

# Annotating (connected to the ActivConnect G)

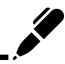

- Touch, pen, or any other object that will not harm the exterior can be used to write on your panel if you are using the Instant whiteboard or any app/program that allows annotation (Multitouch Paint, Darcy Whiteboard, Squid, Xodo, ClassFlow, etc.)
- Screenshots can be taken from the pink toolbar. Once a screen shot is taken you can annotate over the image.

# ActivConnect G

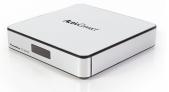

The ActivConnect G (ACG) is the Android device that is connected to your ActivPanel. Think of this device as a large phone or tablet. You're able to download educational apps from the Google Play Store from this device. The ACG also allows mirroring from any two devices simultaneously.

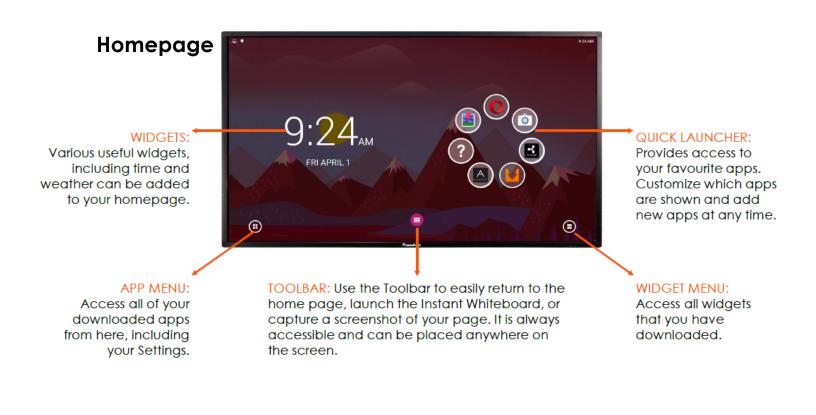

#### Toolbar

INSTANT WHITEBOARD: Turn your classroom display into a blank interactive canvas. Use the annotation tools to write or draw.

HOME: The Home tool allows you to quickly return to the home page.

SCREEN CAPTURE: Easily capture screenshots of anything displayed on your screen. Annotate directly onto the screenshot prior to saving the image. The saved images will be added to the image Gallery.

> TOOLBAR: Use the Toolbar to easily access your Screen Capture tool, Instant Whiteboard tool and home screen.

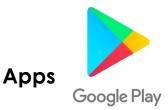

You must sign into the Google play store with your email to get started downloading apps. Once you have signed in you can search the store and install apps just as you do from the App store on an Apple device or the Google Play store on an Android device.

#### Adding apps to your home screen:

- Every app you install does not live on your home screen. The apps you have installed can be found by selecting the App Manager Icon on the bottom left corner of the panel.
- To add an app to the home screen for easy access, hold down in the center of the home screen with your finger. You'll receive a prompt with different options. Select Add Bubble.
- After selecting Add Bubble you'll receive more prompts. Choose Generic App and select an app you've downloaded.
- There is also a prompt that says **Folder**. If you select a **Folder** you can move apps into the folder to categorize them (using the same gestures you would on a Smart phone or tablet).

#### Removing an app from your home screen:

Hold down on the app with your finger until you receive a prompt. Choose **remove**.

#### Mirroring

ActivCast will allow any two devices to mirror simultaneously. Devices must be on the same network.

- Open the ActivCast app from your panel.
- Change your device name in the settings.

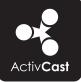

**From a PC:** Go to the Chrome Web Store and download ActivCast Sender as an extension. Click the icon and select which device you'd like to mirror to. Type the pin to access mirroring.

**From an Android device:** Go to the Android/Google Play Store and download the ActivCast sender app. Select the app and enter the pin to access mirroring.

From a Mac: Click the airplay icon. Enter the pin to access mirroring.

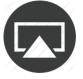

#### From an Iphone or IPAD:

Slide up from the bottom of the screen, select airplay. Select which device you'd like to mirror to. Enter the pin to access mirroring.

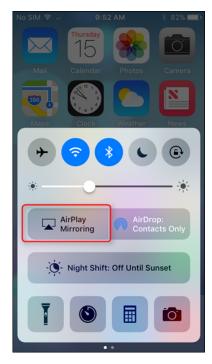

Find video tutorials and support articles at: <a href="https://support.prometheanworld.com/">https://support.prometheanworld.com/</a>

Find tips and tutorials at: bit.ly/ActivPD

Follow us on Twitter for tips and tutorials: @ActivPD @Promethean